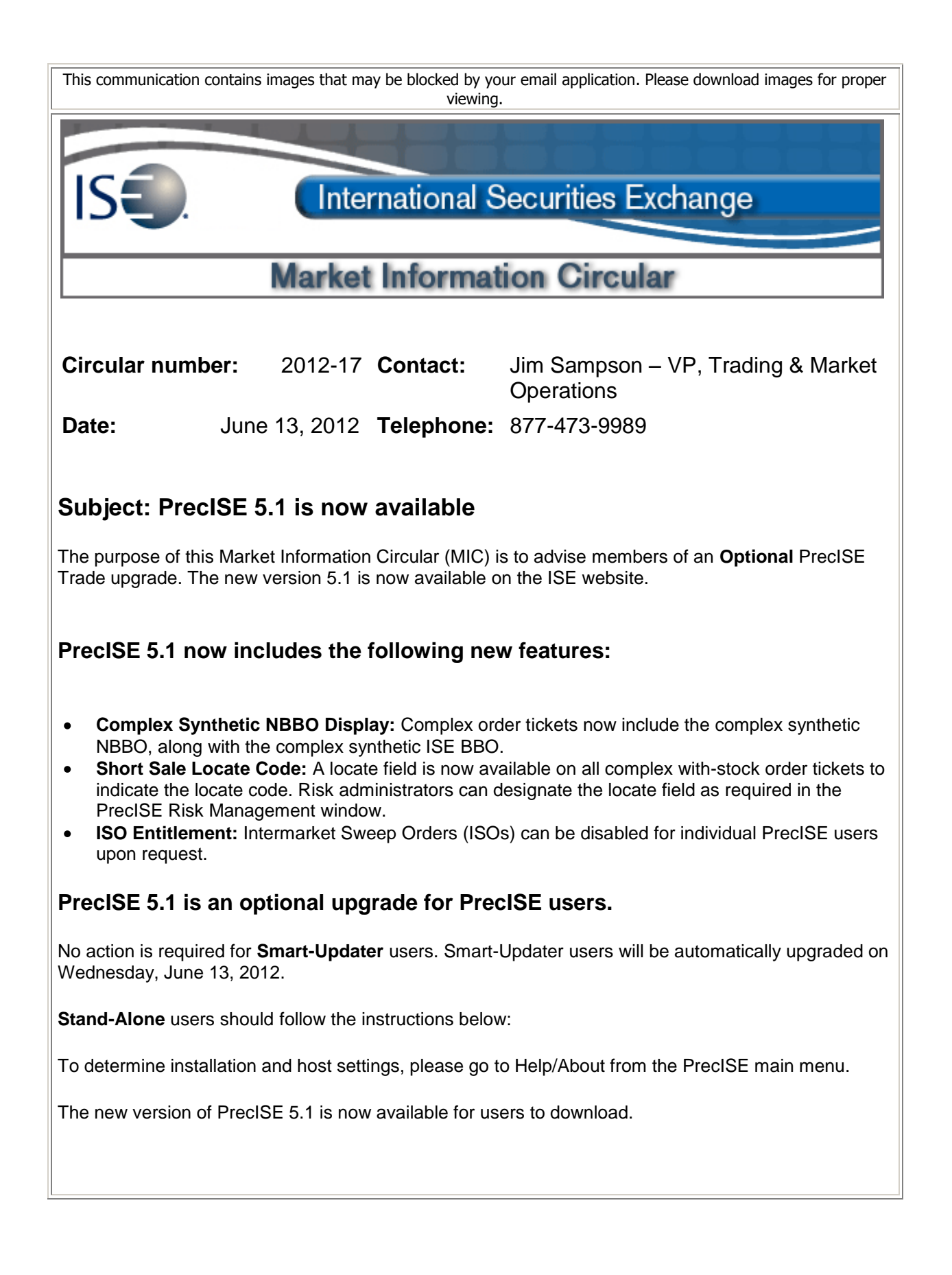

## **Install Instructions:**

- Remove all previous versions of PrecISE from your computer.  $\bullet$
- $\bullet$ Go to the member login link of [www.ise.com/login](http://www.ise.com/login) and type "precise" in the name and password fields.
- $\bullet$ The new version of PrecISE 5.1.
- In the box on the right is a link to the software downloads; the recommended install is "PrecISE"  $\bullet$ smart updater", but if your firm does not allow automatic updates to new software releases, please click on "PrecISE Stand Alone" version.
- Once the software is installed and you launch the application, please put in host settings as precise.iseoptions.com or alternatively, 74.120.84.118 if you connect through the internet or 207.231.197.37 if you are a direct connect.
- Install process should take an estimated 5 minutes.  $\bullet$
- Members must have full administrator rights (Including Windows 7 users) to the folder which  $\bullet$ PrecISE is being installed.

If you have any questions, please contact the ISE Helpdesk at [Helpdesk@ISE.com](mailto:Helpdesk@ISE.com) or (877) 473-9989.